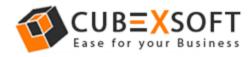

#### Installation & Uninstallation of CubexSoft NSF Export Tool

#### **Table of Contents**

| 1)                                        | Introduc  | ction                           |  |
|-------------------------------------------|-----------|---------------------------------|--|
| 2)                                        | System    | Requirements                    |  |
| 3)                                        | Installin | g CubexSoft NSF Export Tool     |  |
| 4) Uninstalling CubexSoft NSF Export Tool |           |                                 |  |
|                                           | (a.)      | Uninstalling from Search Menu   |  |
|                                           | (b.)      | Uninstalling from Control Panel |  |

### 1. Introduction

Welcome to the Installation guide of CubexSoft NSF Export Tool.

In the Installation manual of the product, we are going to learn or understand the steps of NSF Export Tool installation. Except for Installation of the software, uninstallation process of the NSF Export Tool is also included in this guide.

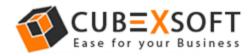

## 2. System Requirements

Before going to download and use the software, make sure that your machine should congregate the basic requirements.

- Windows Operating System, it will support all edition of Windows OS, including Windows 10.
- Minimum 30 MB Space is required in your machine.
- 1 GB RAM, 2.4 GHZ Processer is recommended

### 3. Installing CubexSoft NSF Export Tool

For installing CubexSoft NSF Export Tool, you need tool installer file on your computer/ machine/ system. If you don't have the software installer file then get this file from – <u>http://www.cubexsoft.com/nsf-</u> <u>converter/</u>

After downloading the software installer file, follow the given steps -

 Double Click on .exe installer file and then a new Window will open with Next Button –

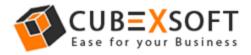

#### Installation Guide of NSF Export Tool

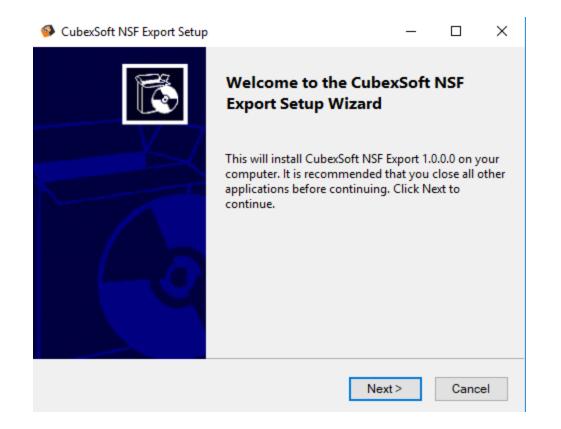

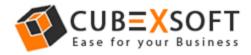

• Select "I accept the Agreement" Option and Click on Next Button

| CubexSoft NSF Export Setup                                                                                                    | _ |       | $\times$ |  |
|----------------------------------------------------------------------------------------------------|---|-------|----------|--|
| License Agreement<br>Read the following important information before continuing.                                                                                                    |   |       | 2        |  |
| Please read the following License Agreement. You must accept the terms of this aggrement before continuing with the installation.                                                                                                    |   |       |          |  |
| Software License Agreement                                                                                                    |   | ^     |          |  |
| This Software License is made by (CUBEXSOFT), (address of CUBEXSOFT), to the Customer as an essential element of the services to be rendered by (CUBEXSOFT) as defined in the system specification and any associated documents and agreement. <i>System</i> shall mean the deliverable product as |   |       |          |  |
| <ul> <li>I accept the agreement</li> </ul>                                                                                                    |   |       |          |  |
| ○ I do not accept the agreement                                                                                                    |   |       |          |  |
| < Back Next                                                                                                    | > | Cance | el       |  |

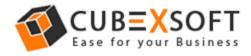

• Click on Browse button and select location where you want to save the software and click on Next

| CubexSoft NSF Export Setup                                                                                                    | _  |       | ×  |
|----------------------------------------------------------------------------------------------------|----|-------|----|
| Select Application Folder<br>Please choose the directory for the installation.                                                                               |    | L.    | 2  |
| Setup will install CubexSoft NSF Export in the folder shown below.<br>To continue, click Next. if you would like to select a different folder, click Browse. |    |       |    |
| Destination Folder<br>C:\Program Files (x86)\CubexSoft NSF Export                                                                                            | Br | owse  |    |
| Required free space : 45.50 MB<br>Available free space : 249.07 GB                                                                                           |    |       |    |
| < Back Next                                                                                                    | >  | Cance | el |

• Choose the Additional Icons which suits you for installing the software and click on "NEXT"

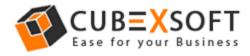

| CubexSoft NSF Export Setup                                                                                | _         |       | ×  |
|----------------------------------------------------------------------------------------------------|-----------|-------|----|
| Select Additional Tasks<br>Which additional tasks should be performed?                                    |           |       | 2  |
| Select the additional tasks you would like setup to perform whi<br>CubexSoft NSF Export. then click Next. | le instal | lling |    |
| Additional icons :                                                                                        |           |       |    |
| ☑ Create desktop icon                                                                                     |           |       |    |
| Create start menu folder                                                                                  |           |       |    |
|                                                                                                    |           |       |    |
|                                                                                                    |           |       |    |
|                                                                                                    |           |       |    |
| < Back Next                                                                                               | >         | Cance | el |

• The Tool Installation will be started with green status bar

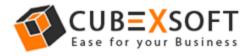

| CubexSoft NSF Export Setup                                                            |        |  |  |  |  |
|---------------------------------------------------------------------------------------|--------|--|--|--|--|
| Install<br>Please wait while Setup installs CubexSoft NSF Export on your<br>computer. | 00     |  |  |  |  |
| Configuring                                                                           |        |  |  |  |  |
|                                                                                       |        |  |  |  |  |
|                                                                                       |        |  |  |  |  |
|                                                                                       |        |  |  |  |  |
|                                                                                       |        |  |  |  |  |
|                                                                                       |        |  |  |  |  |
| < Back Install                                                                        | Cancel |  |  |  |  |

• As the tool installation process is complete, "Completing CubexSoft NSF Export Setup Wizard" message will appear. Now Click on Finish Button.

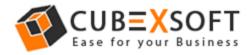

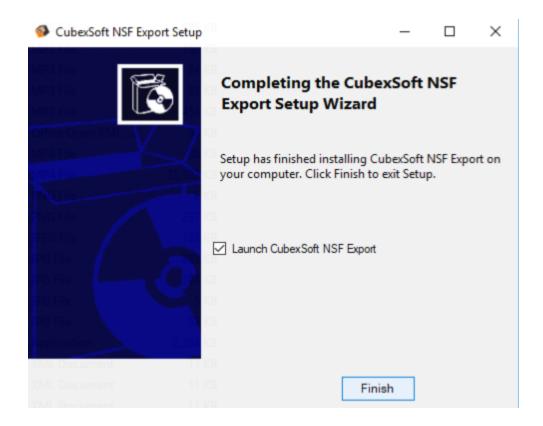

• After clicking on Finish button. The Software will be launched on your computer screen. The first screen of the software is appeared as below

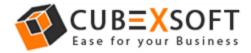

| CuberSoft NSF Export                                                 |              |   |                  |                                | - 0 X                            |
|----------------------------------------------------------------------|--------------|---|------------------|--------------------------------|----------------------------------|
| File Help                                                            |              |   |                  |                                |                                  |
| Add Files Add Folder Export                                          | Help Buy Onl |   |                  |                                | xport                            |
|                                                                      | 0 D To       | Þ | From<br>(Filter) | Subject<br>A <filter></filter> | Date/Time<br>A <filter></filter> |
|                                                                      |              |   |                  |                                |                                  |
|                                                                      |              |   |                  |                                |                                  |
| CUB <b>=X</b> SOFT                                                   |              |   |                  | eview                          |                                  |
| Copyright © 2017 CubexSoft Technologies<br>CuberSoft NSF Export v1.0 | Status:      |   |                  |                                |                                  |

Then Select your files and location to convert NSF File to PST, PDF, MSG, EML and MBOX.

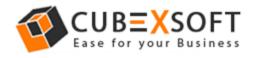

# 4. Uninstalling CubexSoft NSF Export Tool

To uninstall the CubexSoft NSF Export Tool follow the given instructions -

Before uninstalling the CubexSoft NSF Export Tool, make sure that the software is not running in the background of your system. Then you can uninstall the software by following two methods:

- Uninstall by the Search Button of your system
- Uninstall by the control panel

To remove the CubexSoft NSF Export Tool by the search button, follow the given steps –

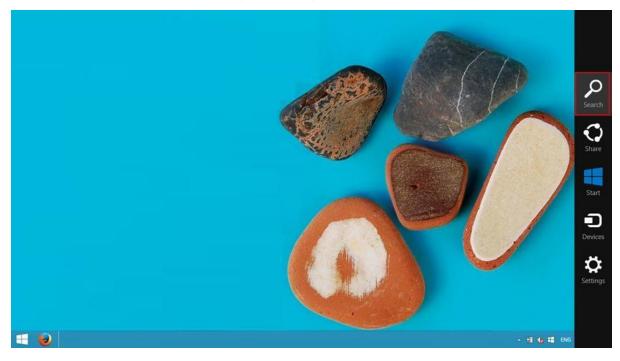

1. Go the Search Section of your computer

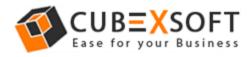

2. Then type NSF Export and the Software of CubexSoft will be shown there-

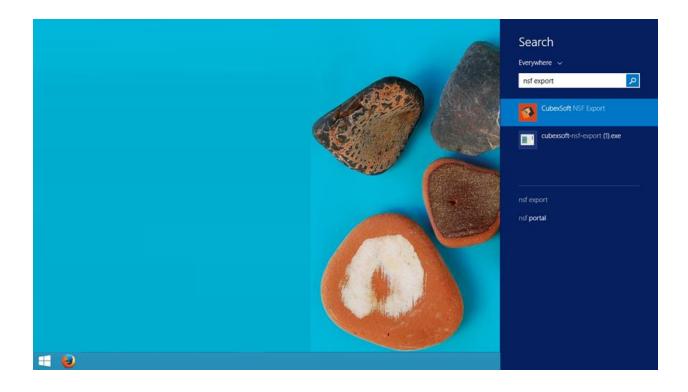

3. Now Right Click on the Software and there will be shown multiple options, choose uninstall –

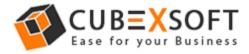

#### Installation Guide of PST to MSG Tool

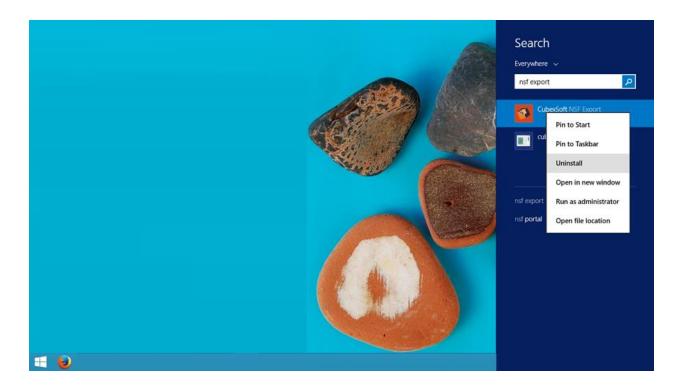

4. Then Automatically "Program & Features" Window will be opened. Select the CubexSoft NSF Export Tool and Choose Uninstall/change option which will be shown there.

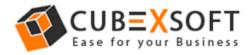

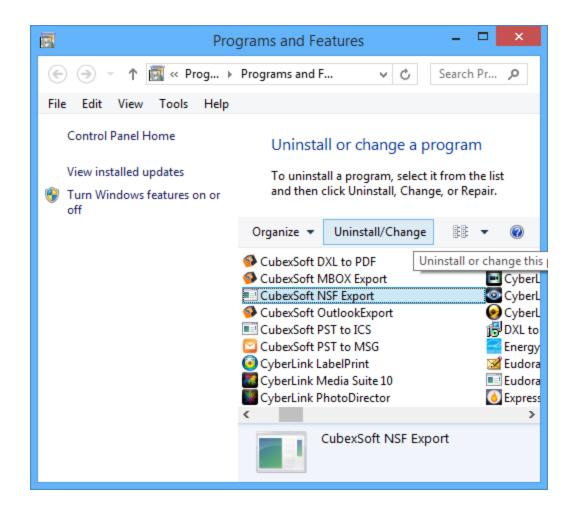

5. If you are sure then click on yes to remove the software

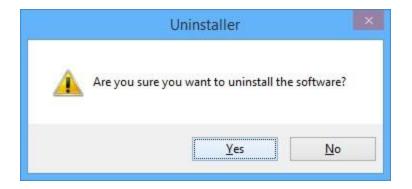

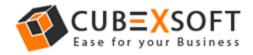

# To remove the software by control panel method, follow the instruction –

1. Open the "control panel >> Programs >> Programs & Features >>

Uninstall a program" of your computer and select the software

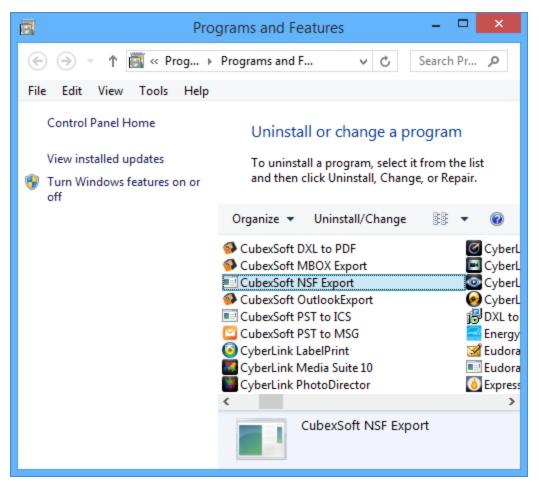

2. Now Click on Uninstall/ Change tab which will be shown there

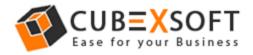

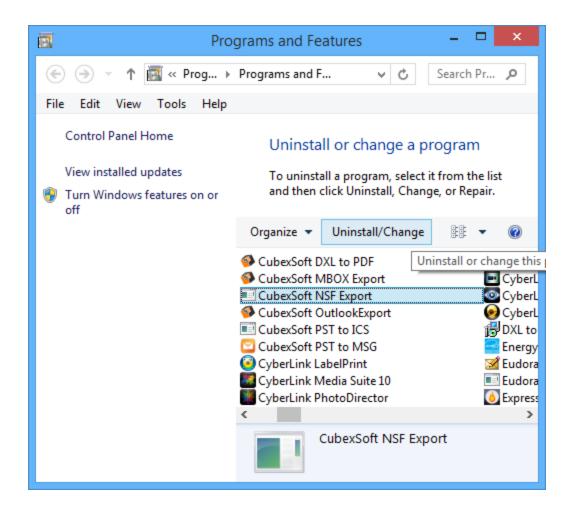

3. If you are sure for removing CubexSoft NSF Export Tool then click on Yes Option.

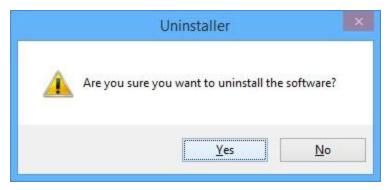

After that, you can successfully remove the software from your system.